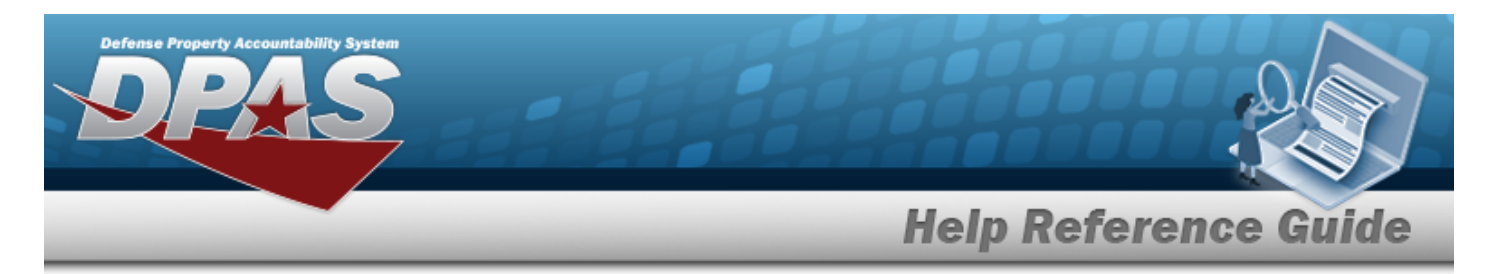

# **Search for a Depreciation Update Real Property — Criteria**

## **Overview**

The Property Accountability module Depreciation Update Real Property process provides the ability to activate Real Property and Improvements for depreciation and updates the depreciation data.

## **Navigation**

Accounting > DEPRN UPDATE > Real Property > Depreciation Update Real Property Search Criteria page

## **Procedure**

#### **Search for Real Property**

*One or more of the Search Criteria fields can be entered to isolate the results. By default, all*

*results are displayed. Selecting at any point of this procedure returns all fields to the default "All" setting.* 

1. Select **Q** Real Property if the depreciated asset is a real property. *The appropriate fields appear.*

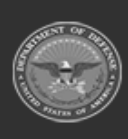

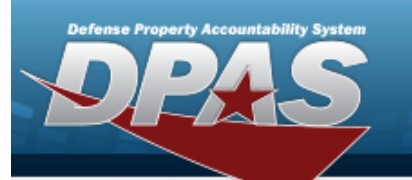

**DPAS Helpdesk<br>1-844-843-3727** 

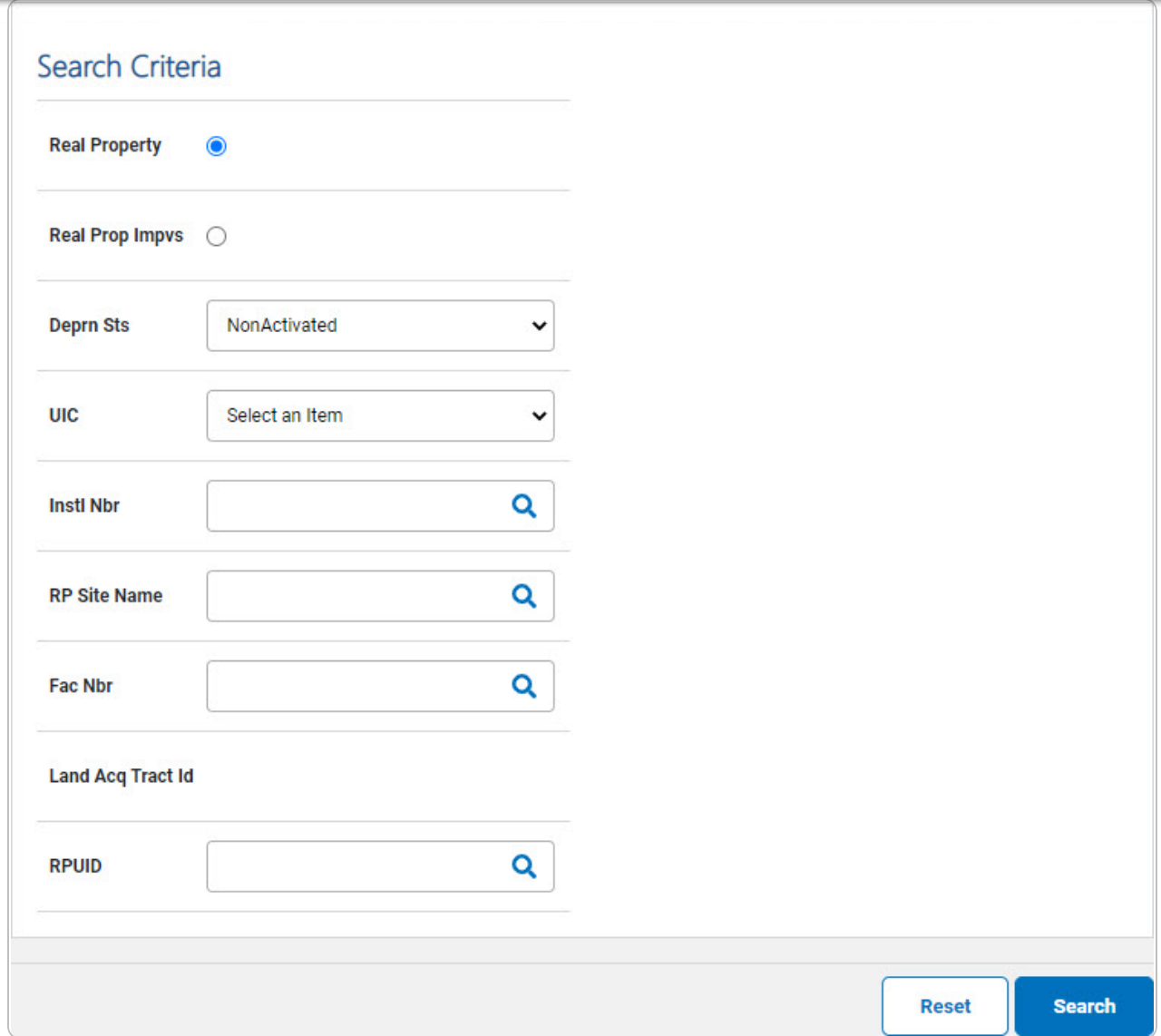

2. Select . *The Search for a Real Property [Depreciation](DprUpdRPSchRlt.htm) Update — Results page appears. Results display in the Search Results grid.*

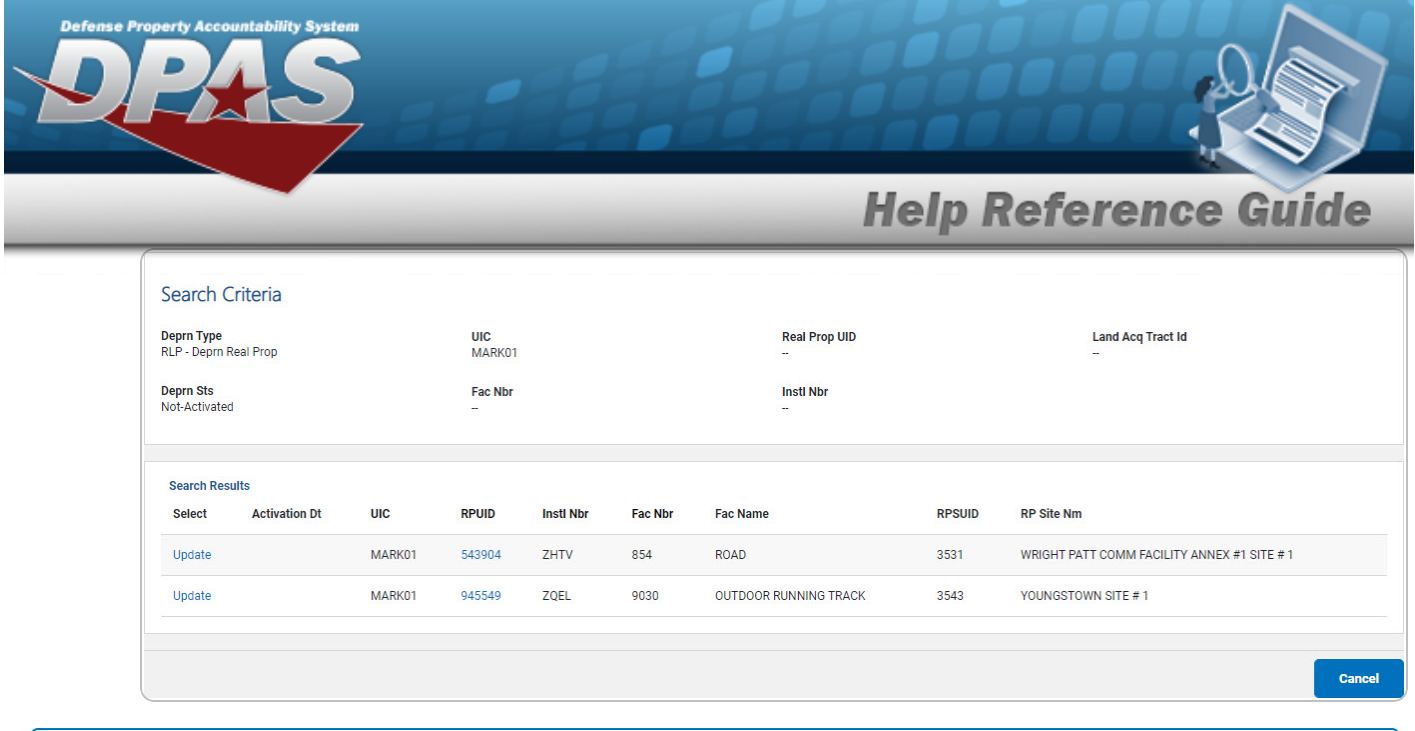

#### **Search for Real Property Improvements**

1. Select  $\Box$  REAL PROP IMPVS if the depreciated asset is an improvement on a real property. *The appropriate fields appear.*

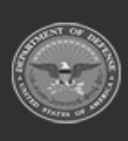

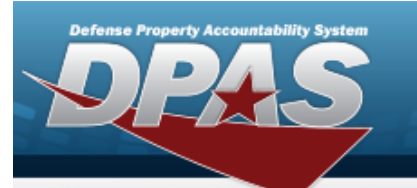

**DPAS Helpdesk<br>1-844-843-3727** 

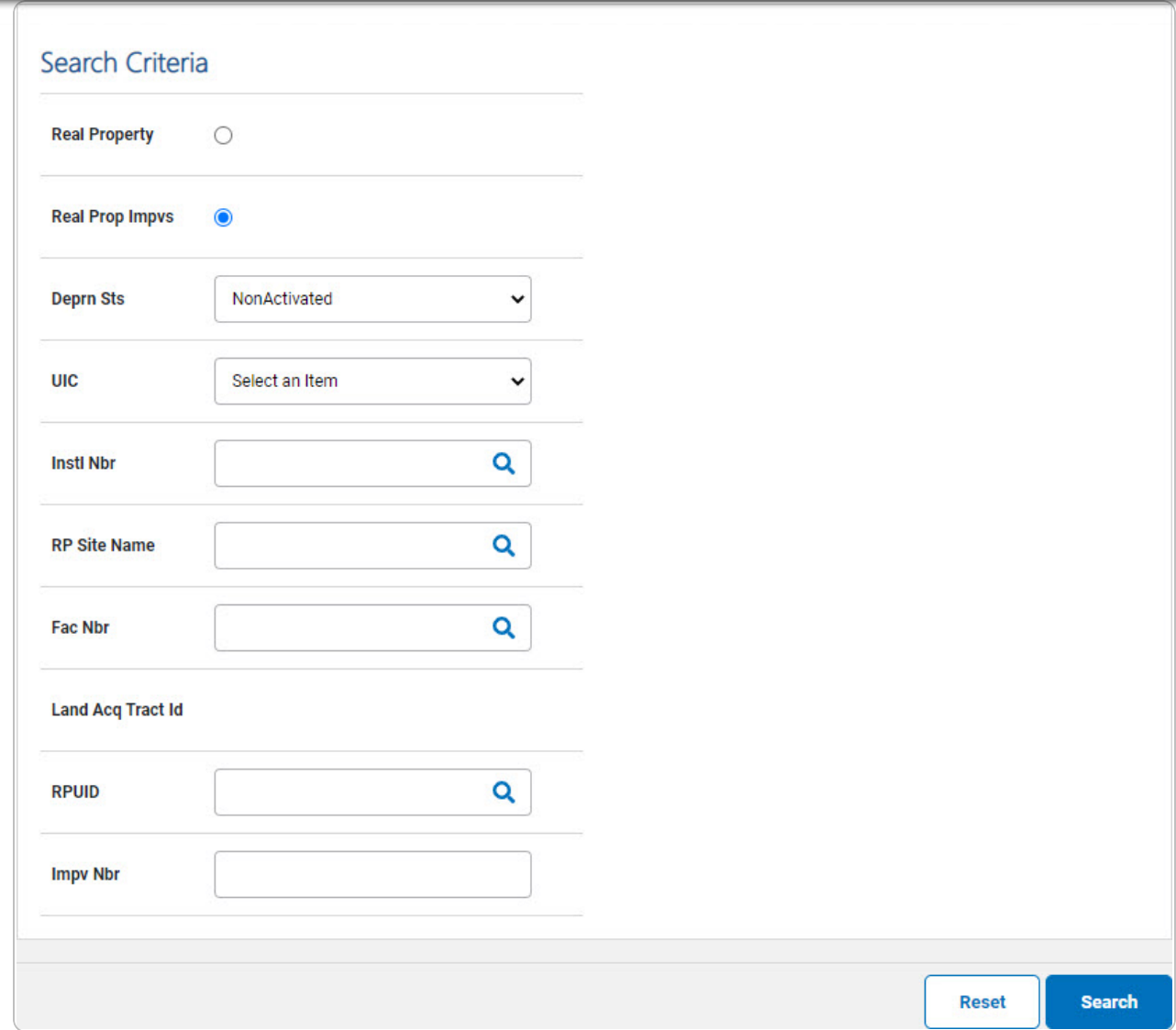

2. Select . *The Search for a Real Property [Depreciation](DprUpdRPSchRlt.htm) Update — Results page appears. Results display in the Search Results grid.*

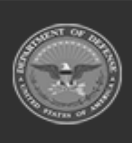

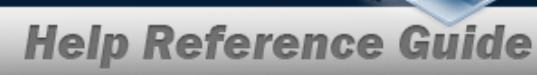

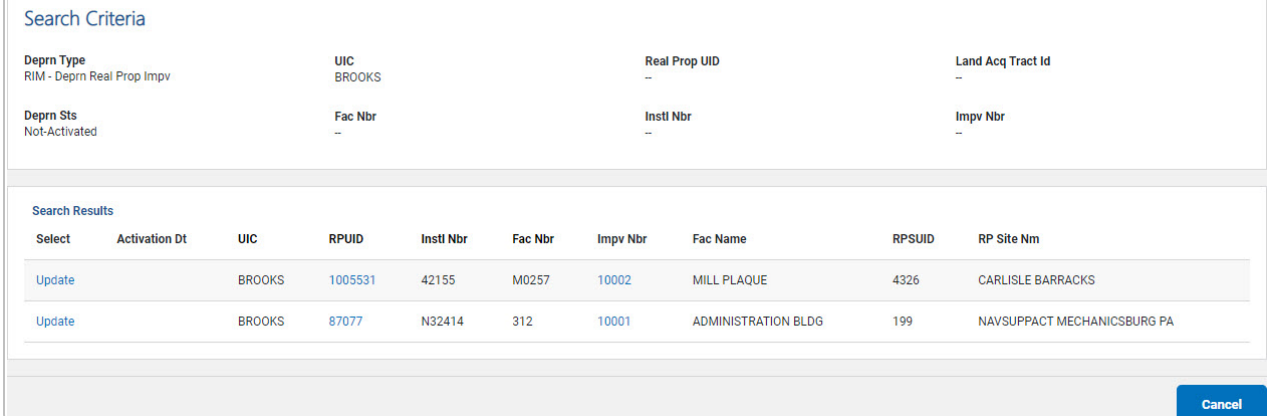

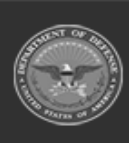

erty Acco

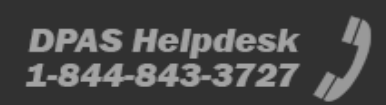

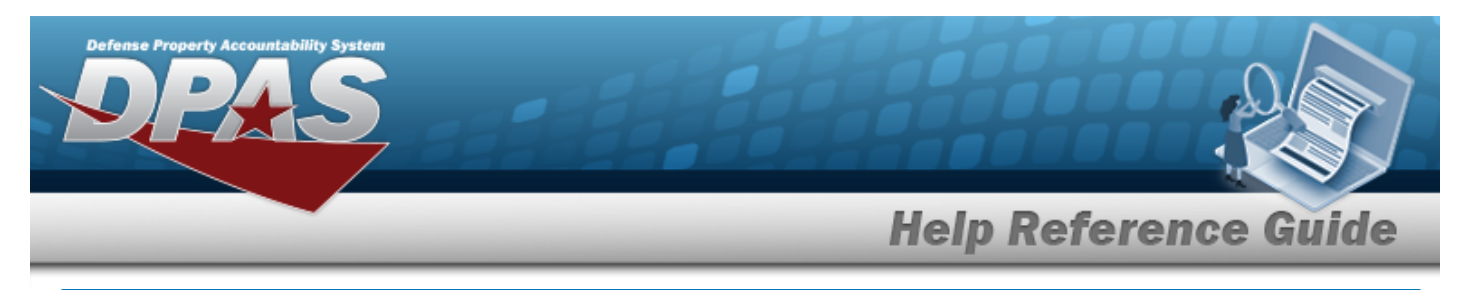

# **Select Depreciation Update Real Property Rows**

## **Navigation**

Accounting > DEPRN UPDATE > Real Property > Search Criteria >  $\frac{\text{Search}}{\text{Search}}$  > Search Results > Update [hyperlink](Hyperlink.htm) > Depreciation Update Real Property Selected Rows page

#### **Procedure**

#### **Review the Depreciation Update Real Property Selected Records**

*Selecting at any point of this procedure removes all revisions and closes the page. Bold numbered steps are required.*

1. Verify the Search Criteria panel:

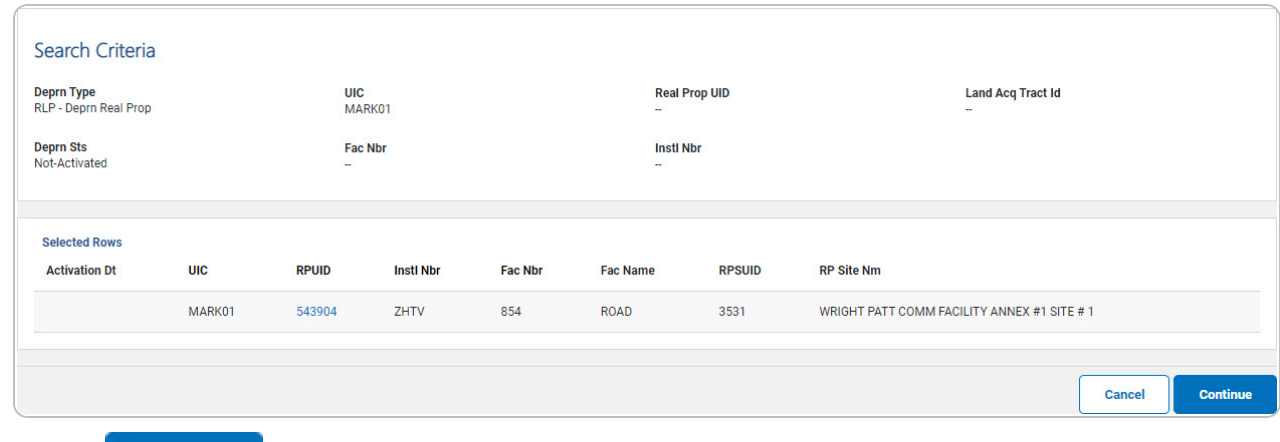

2. Select . *The [Depreciation](#page-7-0) Update Real Property Update page appears.*

#### **Review the Depreciation Update Real Property Improvement Selected Records**

*Selecting at any point of this procedure removes all revisions and closes the page. Bold numbered steps are required.*

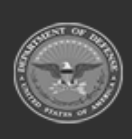

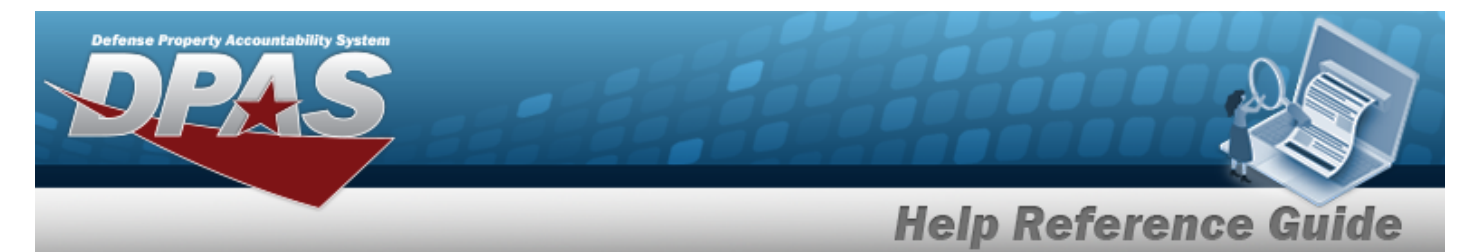

1. Verify the Search Criteria panel:

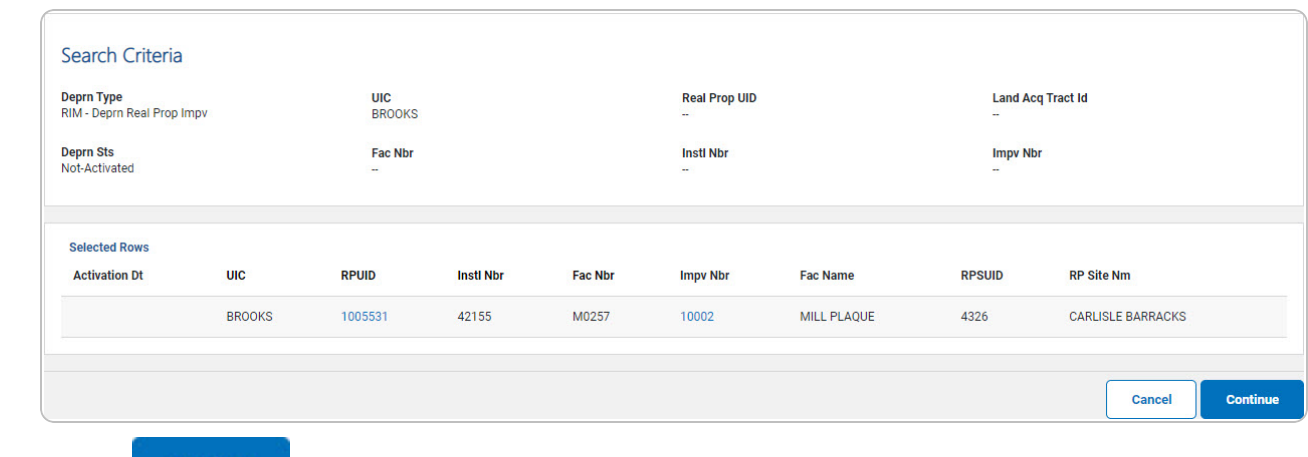

2. Select . *The [Depreciation](#page-7-0) Update Real Property Update page appears.*

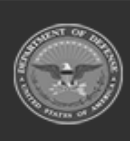

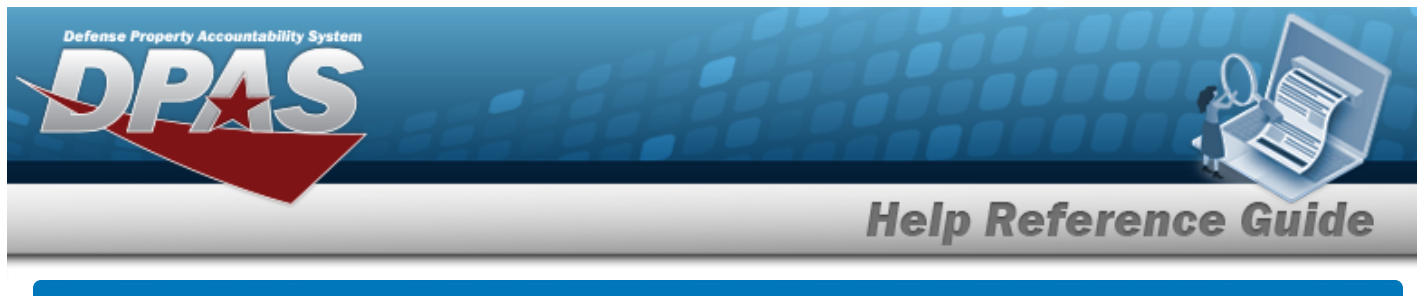

# <span id="page-7-0"></span>**Update the Depreciation Update Real Property Record**

# **Navigation**

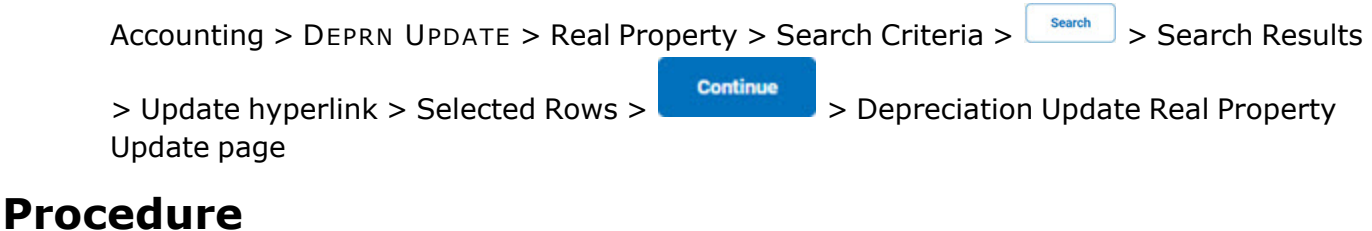

#### **Update a Depreciation**

*Selecting at any point of this procedure removes all revisions and closes the page. Bold numbered steps are required.*

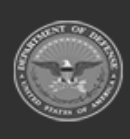

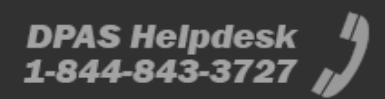

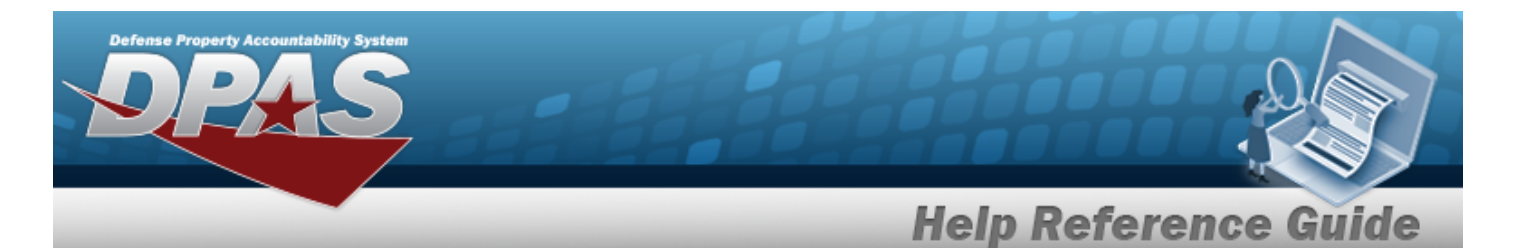

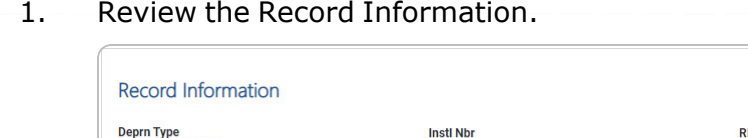

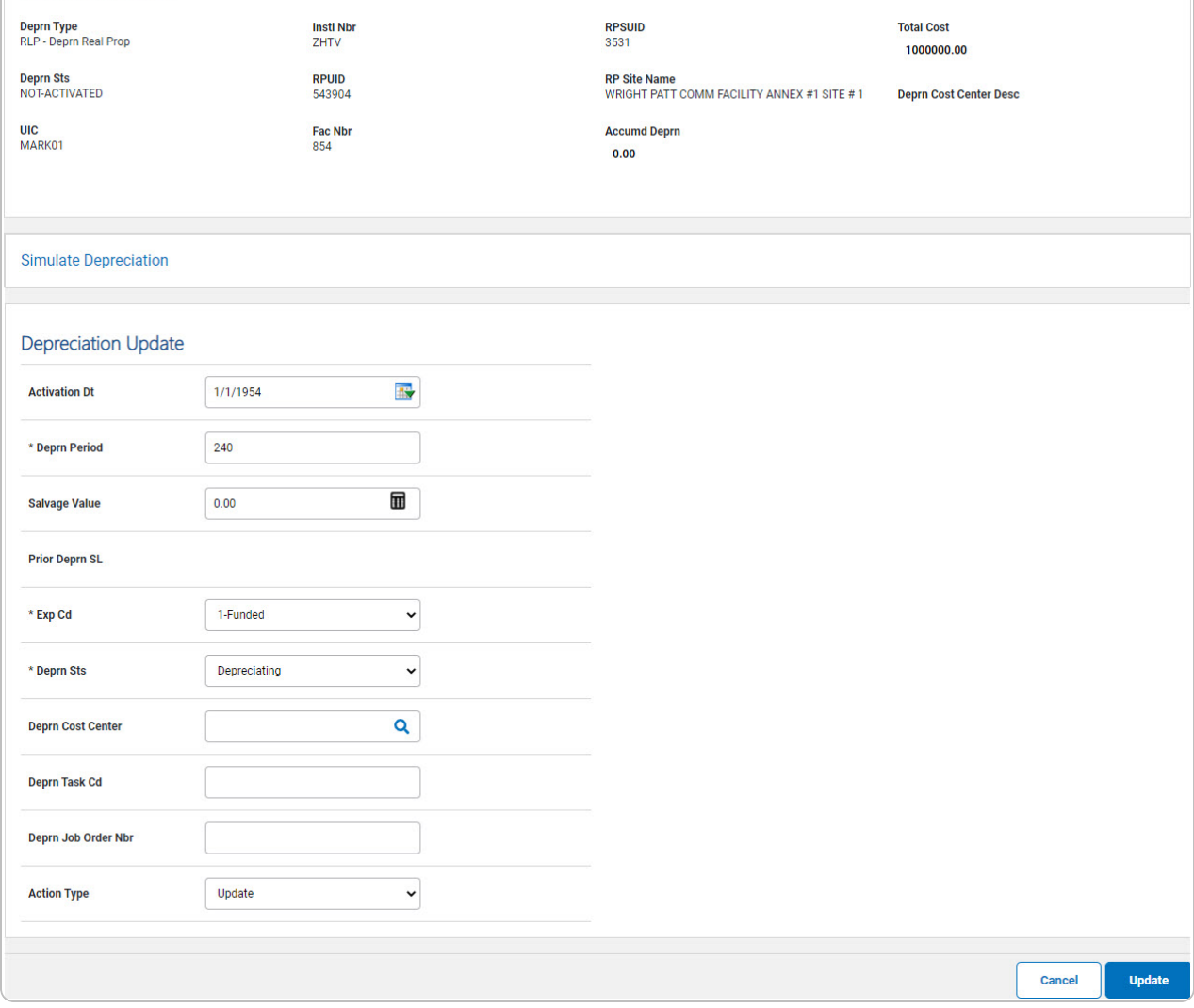

- **2.** Update the DEPRN PERIOD, entering the revised identifier in the field provided. *This is a 3 numeric character field.*
- **3.** Update the [Exp](ExpenseCode.htm) Cd, using  $\boxed{\smash{\checkmark}}$  to select the desired code.
- **4.** Update the [Deprn](DepreciationStatus.htm) Sts, using  $\Box$  to select the desired status.
- 5. Select . *The Personal Property [Depreciation](DprUpdPPTransSts.htm) Update Transaction Status page appears.*

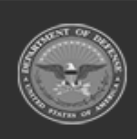

**DPAS Helpdesk** 1-844-843-3727

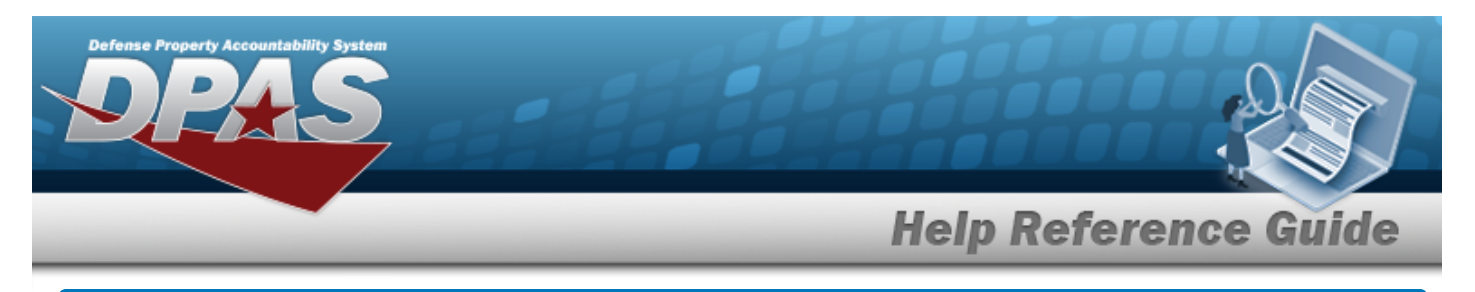

# **Depreciation Update Real Property Details**

## **Navigation**

Accounting > DEPRN UPDATE > Real Property > Search Criteria >  $\frac{1}{s_{\text{search}}}$  > Search Results > RPUID [hyperlink](Hyperlink.htm) > Depreciation Update Real Property Detail page

#### **Procedures**

**Review the Depreciation Update Real Property Details**

*Selecting at any point of this procedure removes all revisions and closes the page. Bold numbered steps are required.*

1. Select the RPUID [hyperlink.](Hyperlink.htm) *The Depreciation Update Real Property Details page appears.*

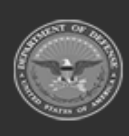

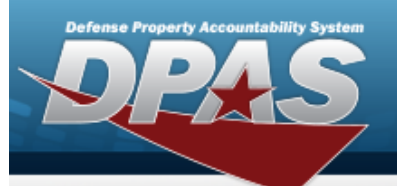

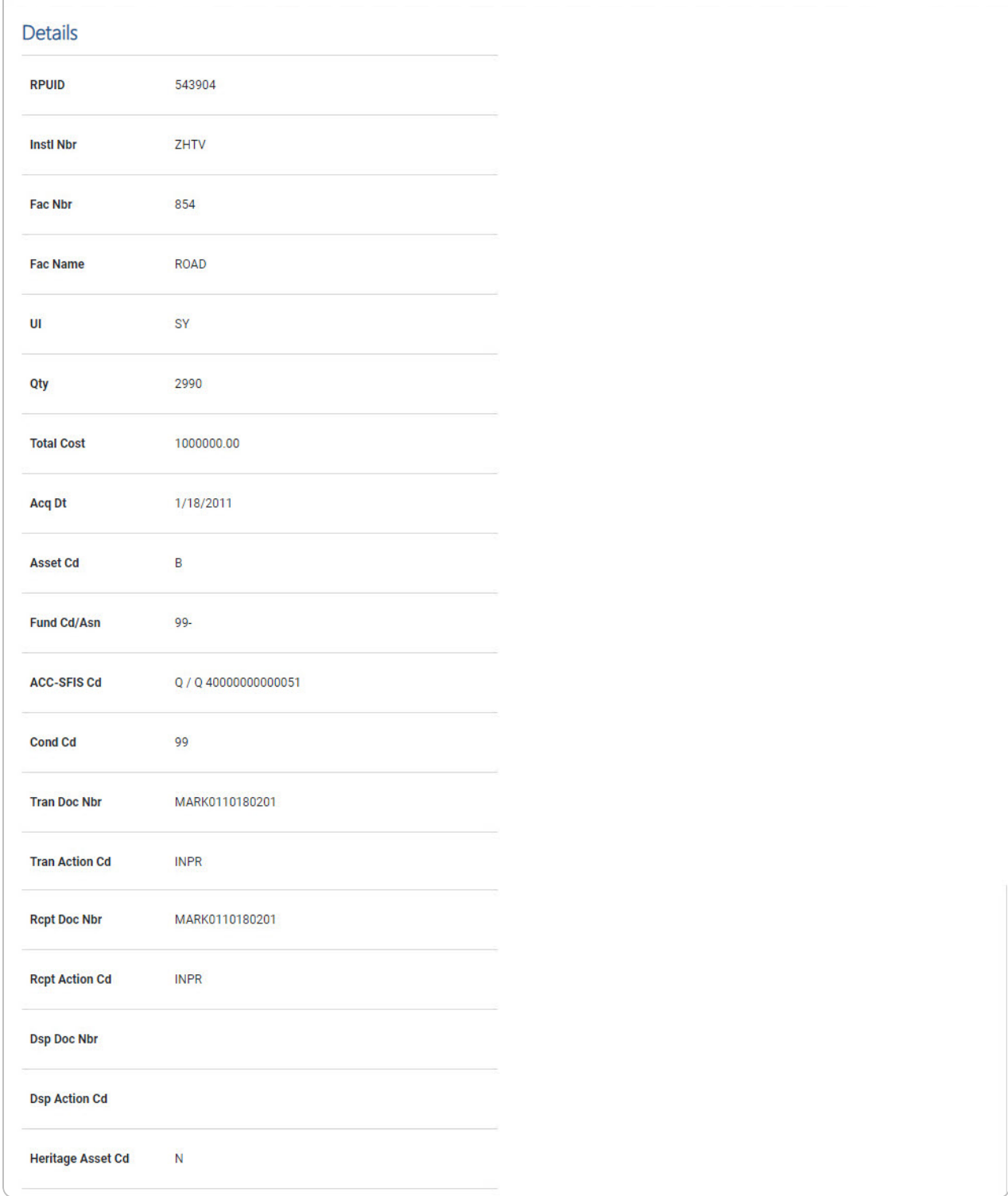

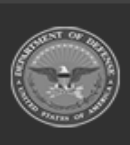

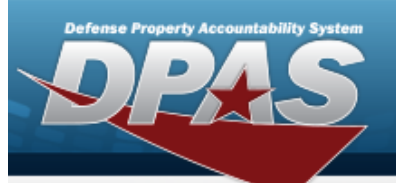

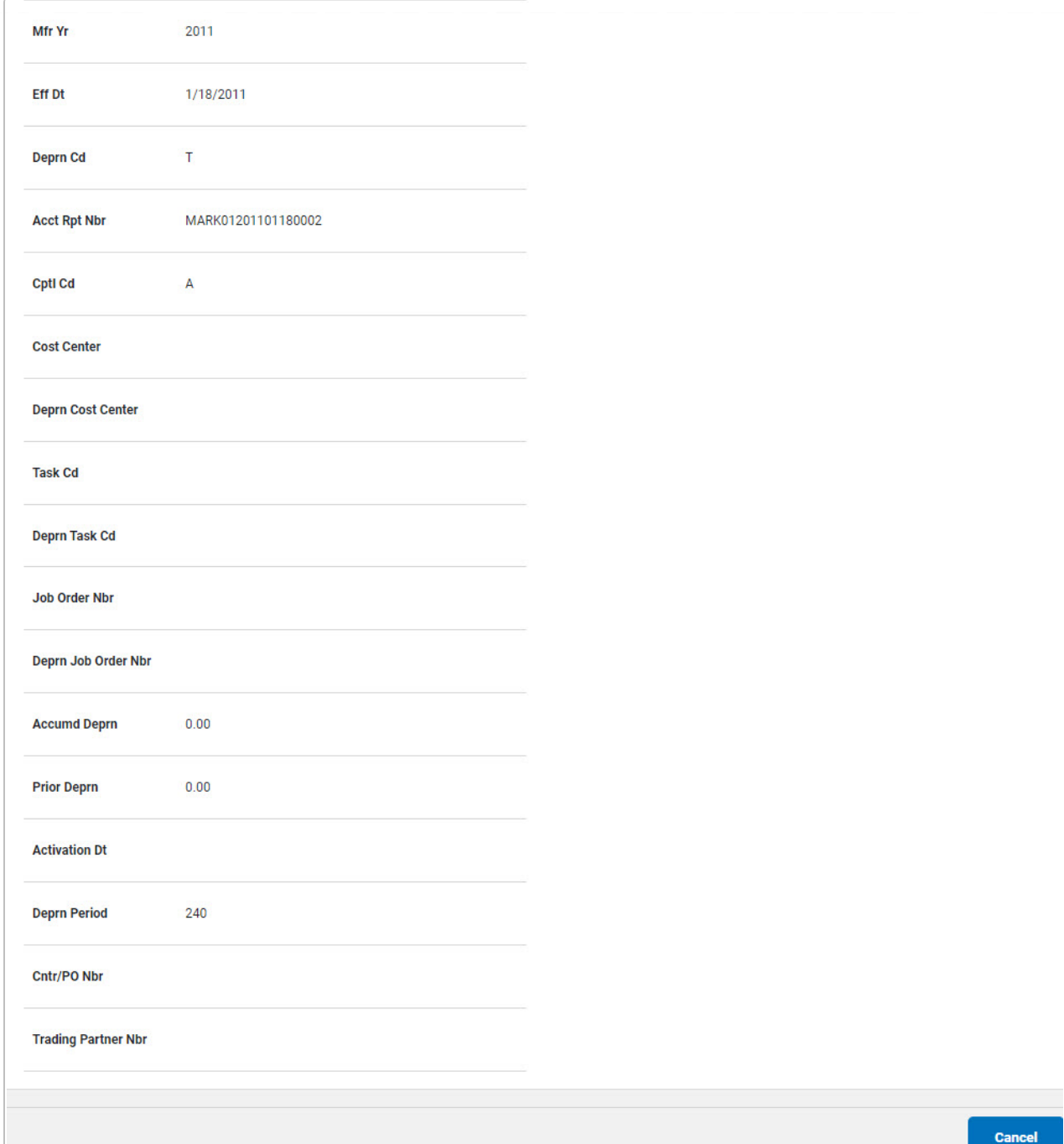

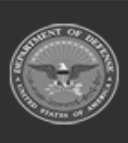

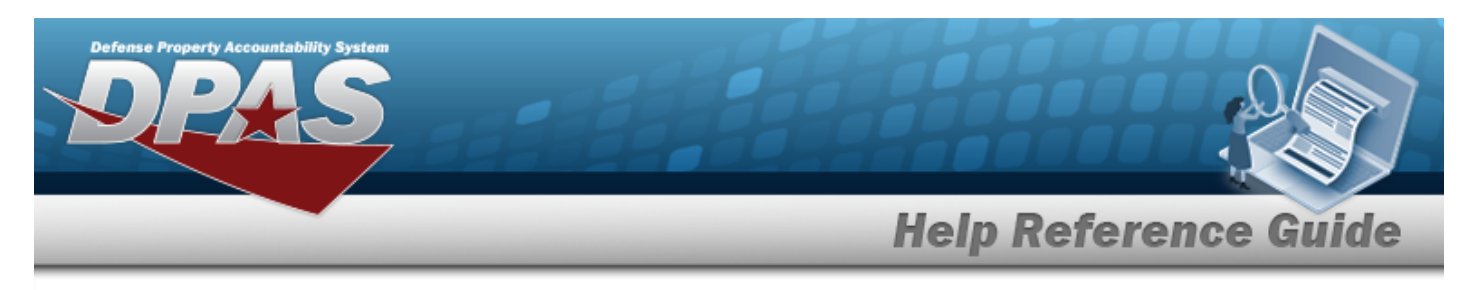

# **Depreciation Update Real Property Improvement Details**

# **Navigation**

Accounting > DEPRN UPDATE > Real Property > Search Criteria >  $\frac{\text{Search}}{\text{Search}}$  > Search Results > IMPV NBR [hyperlink](Hyperlink.htm) > Depreciation Update Real Property Improvement Details page

## **Procedure**

**Review the Depreciation Update Real Property Improvement Details**

*Selecting at any point of this procedure removes all revisions and closes the page. Bold numbered steps are required.*

1. Select the IMPV NBR [hyperlink.](Hyperlink.htm) *The Depreciation Update Real Property Improvement Details page appears.*

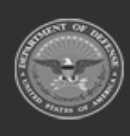

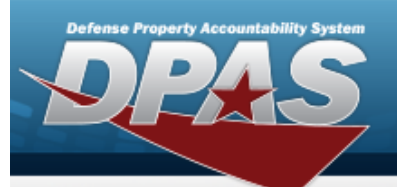

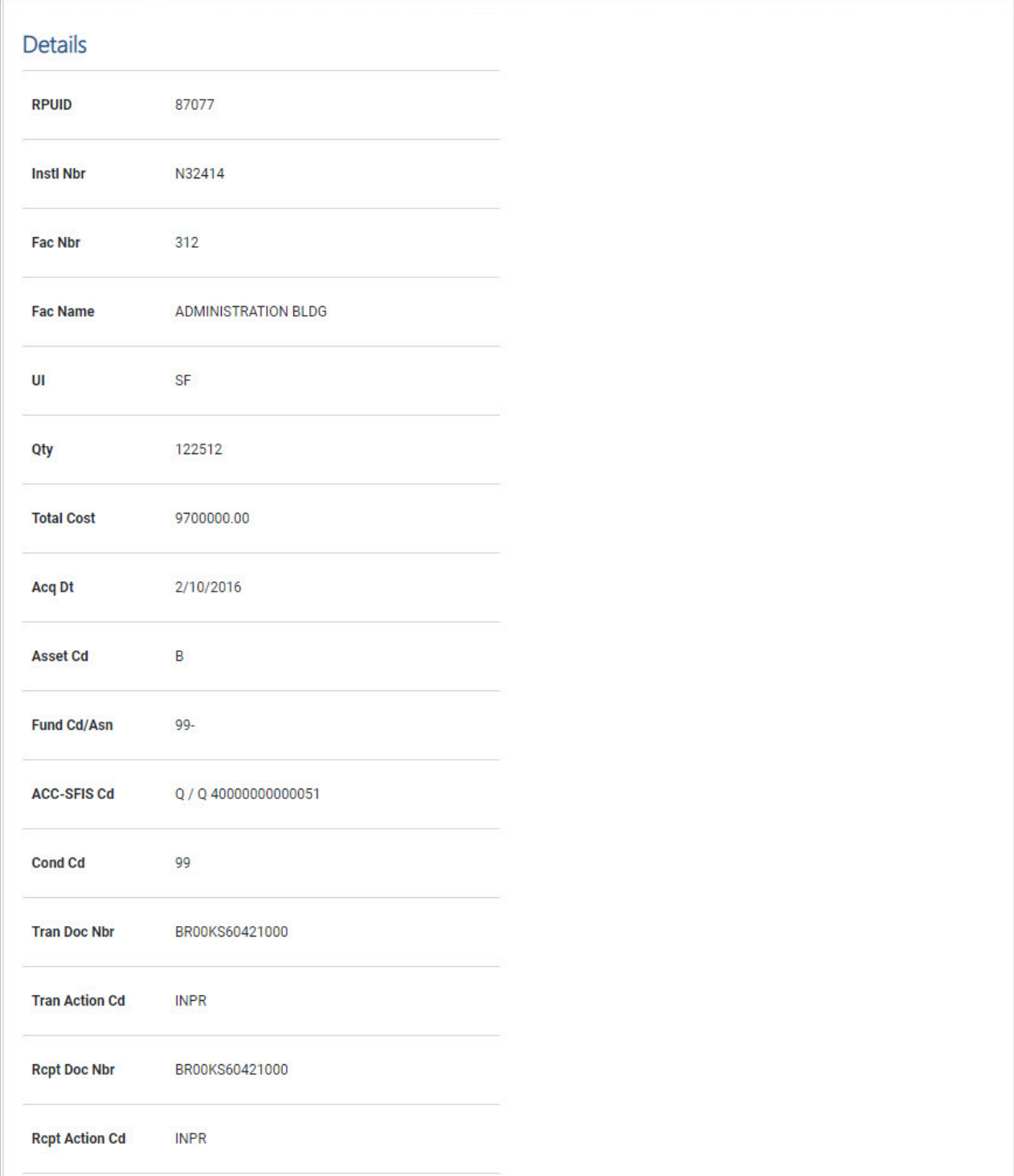

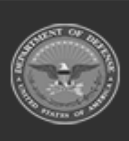

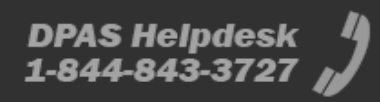

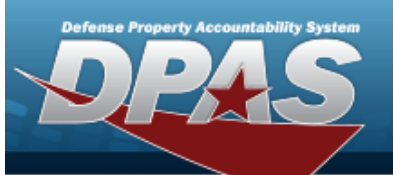

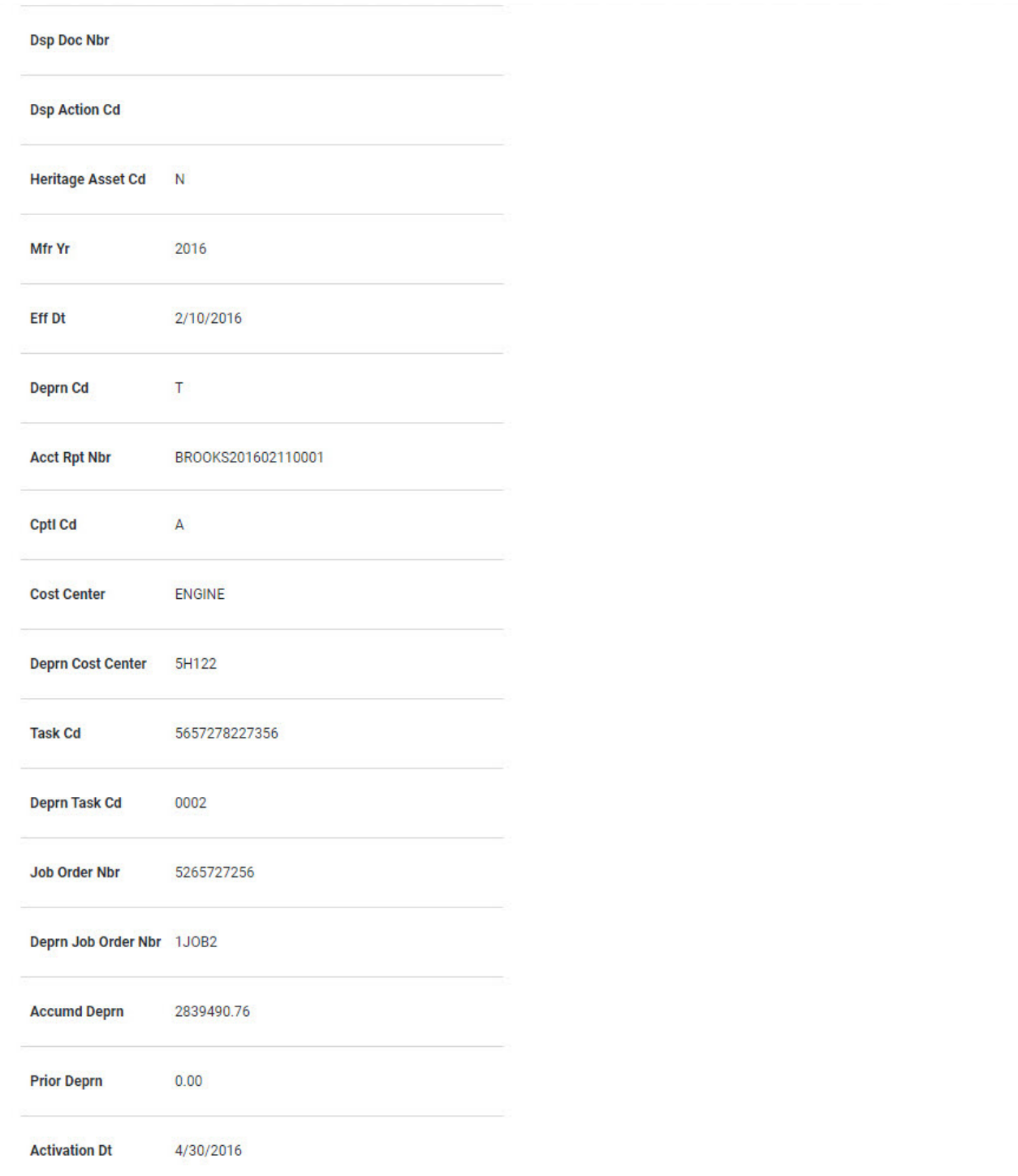

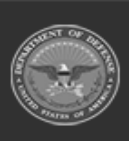

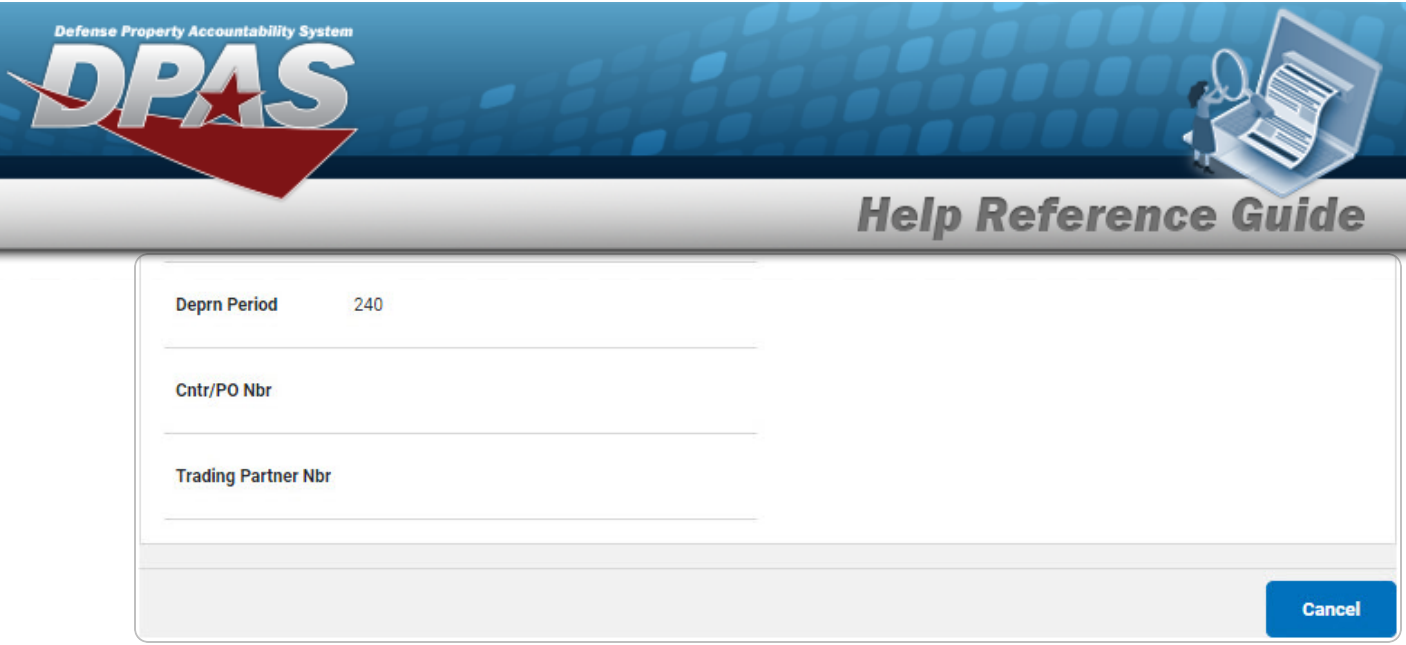

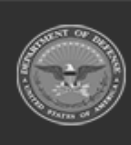

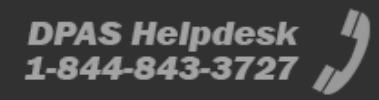